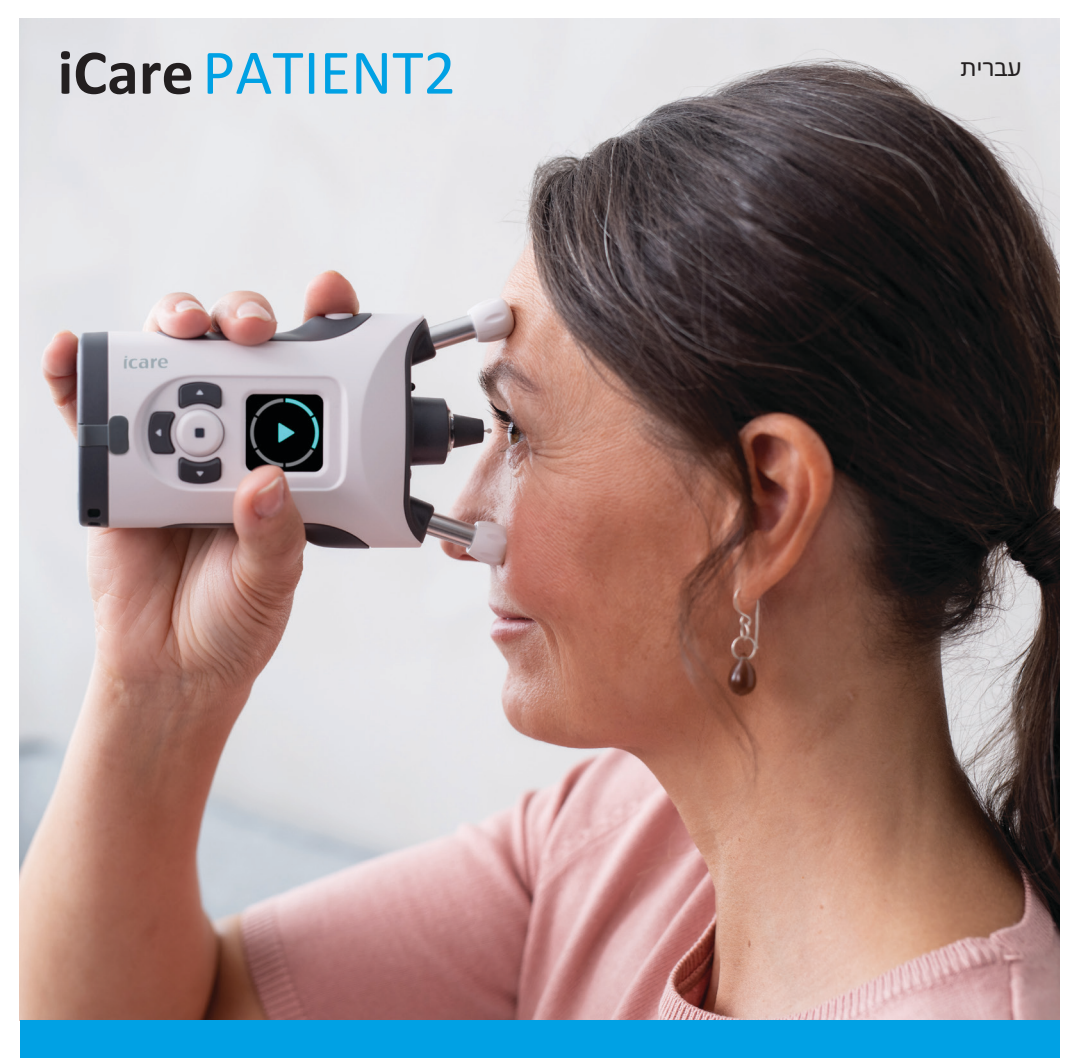

# iCare PATIENT2 מדריך הוראות ל-Android

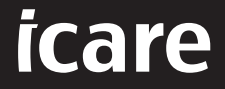

#### **זכויות יוצרים**

המידע במסמך זה נתון לשינויים ללא הודעה מראש. במקרה של סתירה עם המסמך המתורגם, הגרסה באנגלית תקבל עדיפות.

מכשיר זה תואם: תקנה למכשירים רפואיים (MDR (2017/745

מדריך הוראות זה חל על תוכנת 2PATIENT iCare גירסה x,1.1. כאשר x הוא תיקון תחזוקה ללא השפעה על מדריך הוראות זה.

© זכויות יוצרים 2023 Oy Finland Icare. כל הזכויות שמורות. iCare הוא סימן מסחרי רשום של Oy Finland Icare, וכל שאר הסימנים המסחריים הם רכוש בעליהם השונים.

Android הוא סימן מסחרי רשום או סימן מסחרי של Play Google .Inc Google הוא סימן מסחרי של Google LLC

סימן המילה והלוגואים של RBluetooth הם סימנים מסחריים רשומים בבעלות חברת Bluetooth Inc ,SIG,. וכל שימוש בסימנים כאמור על-ידי Oy Finland Icare נעשה במסגרת רישיון. הסימנים המסחריים והשמות המסחריים האחרים שייכים לבעליהם השונים.

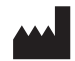

**iCare Finland Oy** 

Äyritie 22 01510 Vantaa, Finland טלפון: 1150 9775 0 +358

 $info@icare-world.com$ , www.icare-world.com

**0598**

## תוכן עניינים

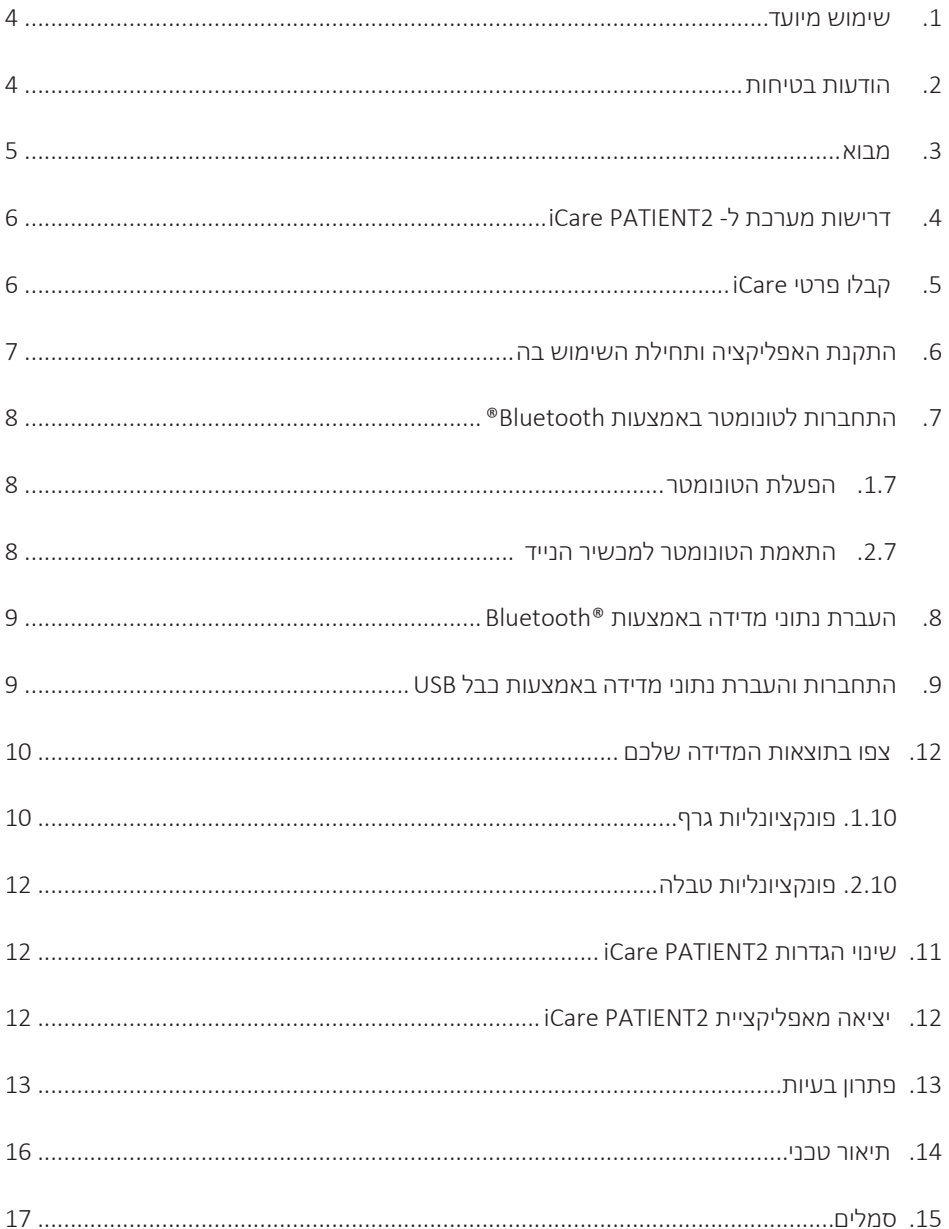

### **. שימוש מיועד**

<span id="page-3-0"></span>05TS (2PATIENT iCare )היא אפליקציה למכשיר נייד שנועדה להעביר נתוני מדידות של העיניים אל iCare CLINIC או למערכת חיצונית. יש לה גם יכולת להציג נתוני מדידות של העיניים ולסייע בניהול גלאוקומה. היא מותווית לשימוש של אנשי מקצוע בתחום הרפואה ואנשים לא מקצועיים.

#### **. הודעות בטיחות**

**אזהרה!** ודאו שהמכשיר הנייד עם אפליקציית 2PATIENT iCare מותקנת מוגדר לשעה והתאריך הנכונים.

**אזהרה!** לפני ביצוע מדידות, עדכנו את שעון הטונומטר לזמן המקומי שלכם באופן ידני מהגדרות הטונומטר או באופן  $\mathbb{A}$ אוטומטי על ידי חיבור הטונומטר לאפליקציית 2PATIENT iCare.

**אמצעי זהירות!** דווחו על תקריות חמורות הקשורות לטונומטר לרשות הבריאות המוסמכת שלכם וליצרן או נציג היצרן.  $\mathbb{A}$ 

## **. מבוא**

מערכת התוכנה של iCare כוללת:

- טונומטר HOME iCare (iCare או 2HOME iCare), למדידת לחץ תוך עיני
- <span id="page-4-0"></span> אפליקציה לטלפון הנייד 2PATIENT iCare, שבה מטופלים ואנשי מקצוע בתחום הבריאות יכולים לצפות בנתוני מדידה, כמו גם להעביר ולשמור אותם ל- CLINIC iCare, או לשירות CLOUD iCare
	- Care CLINIC, שירות תוכנה מבוסס דפדפן, שבו אנשי מקצוע ומטופלים יכולים לצפות בנתוני המדידה

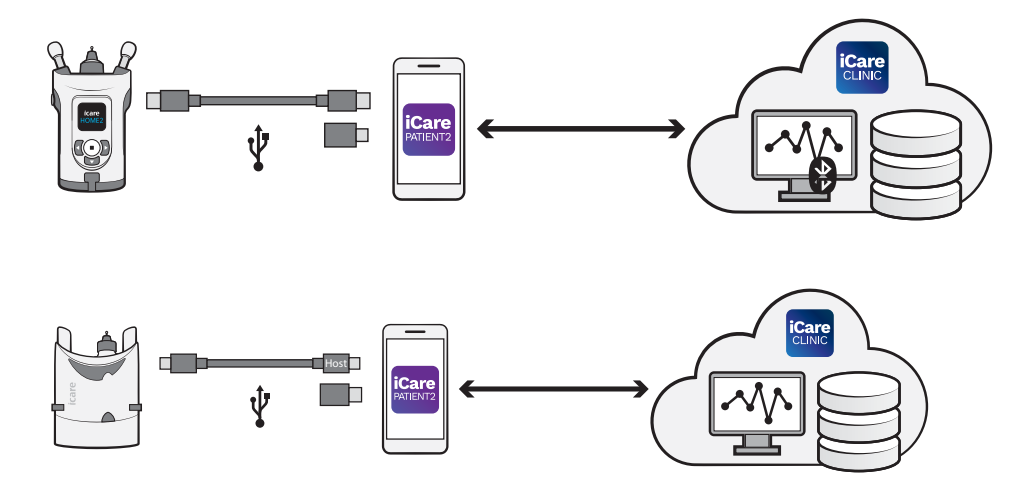

ניתן להשתמש ב- CLOUD iCare לאחסון תוצאות מדידת לחץ תוך עיני המועברות מ- HOME iCare, או 2HOME iCare באמצעות 2PATIENT iCare. מטופלים יכולים לאחסן את נתוני המדידה שלהם בחשבון פרטי בשירות CLOUD iCare, בתנאי שהטונומטר שלהם אינו רשום לחשבון CLINIC iCare של איש מקצוע בתחום הבריאות.

על מנת להציג תוצאות מדידות באפליקציית 2PATIENT, יש צורך להתחבר לחשבון באמצעות אישורים של iCare. מידע על הדרך לקבלת אישורים של iCare, אפשר למצוא בפרק ["](#page-5-1).5 [קבלת פרטי כניסה ל-](#page-5-1)iCare".

האישורים מגנים על גילוי תוצאות המדידות שלך לאחרים. אם האפליקציה מציגה הודעה על אישורים לא תקפים, ייתכן שהזנת סיסמה או כתובת דואר אלקטרוני שגויים, או שהסיסמה שלך נגנבה. אין למסור את הסיסמה לאף אחד אחר.

<span id="page-5-0"></span>אם אתה איש צוות רפואה, תוכל להשתמש ב2-PATIENT iCare להעברת תוצאות מדידת לחץ תוך-עיני ל-CLINIC iCare בלבד. 2PATIENT iCare אינו מציג תוצאות מדידה באמצעות חשבון iCare CLINIC מקצועי.

2PATIENT iCare צפוי לשמש בתנאים שונים הנעים בין שימוש בתוך הבית לשימוש מחוץ לבית. השימושים אינם כרוכים בכל סיכון שיורי בלתי מקובל או בתופעות לוואי בלתי רצויות, ואין להם התוויות נגד.

למידע נוסף על תפעול מכשירי HOME או 2HOME, יש לעיין במדריך ההוראות של המכשיר.

## **. דרישות מערכת ל- 2PATIENT iCare**

- טלפון חכם או טאבלט מבוסס אנדרואיד עם חיבור Bluetooth או תמיכת OTG USB
	- מערכת הפעלה 6.0 ואילך
- כבל ומתאמים תואמי OTG USB, מסופקים עם הטונומטר HOME iCare או 2HOME iCare
	- חיבור לאינטרנט

כדי לוודא שאפליקציית 2PATIENT iCare תפעל כהלכה, יש להתקין תמיד את עדכוני התוכנה האחרונים שזמינים למכשיר הנייד ולאפליקציית 2PATIENT iCare.

תיקוני האבטחה האחרונים של 2PATIENT iCare מותקנים עם עדכוני התוכנה. עדכונים מופצים דרך .App Store

## <span id="page-5-1"></span> **. קבלת פרטי כניסה ל-iCare**

על מנת להציג תוצאות מדידות באפליקציית 2PATIENT iCare, יש צורך להתחבר לחשבון באמצעות אישורים של iCare. אם טונומטר HOME iCare או 2HOME iCare רשום בחשבון CLINIC של מרפאה או בית חולים, יש לפנות אל המרפאה או בית החולים כדי לקבל את האישורים.

**הערה לאנשי רפואה:** ניתן ליצור את פרטי הכניסה של המטופל ב-CLINIC iCare בלשונית Patient profile (פרופיל המטופל), בחלק User (חשבון משתמש), על-ידי הזנת כתובת האימייל של המטופל. המטופל יקבל הודעת דואר אלקטרוני להזמנה הכוללת קישור ליצירת סיסמה.

<span id="page-6-0"></span>אם הטונומטר שלכם אינו רשום לחשבון CLINIC של כל מרפאה או בית חולים, עליכם לרשום את הטונומטר שלכם ל- CLOUD iCare, על מנת להשתמש באפליקציית 2PATIENT iCare. עיינו במדריך "started Getting"( "תחילת העבודה"(, המסופק יחד עם טונומטר HOME iCare או iCare 2HOME, לקבלת הוראות כיצד לרשום את הטונומטר שלכם. תקבלו את פרטי ה- iCare שלכם במהלך תהליך הרישום.

אם אתה זקוק לעזרה, פנה לאיש צוות הרפואה שמטפל בך, למפיץ הטונומטר או ל-iCare.

 **הערה!** לא ניתן להשתמש באישורי CLINIC iCare מקצועיים )רופא, מאמן או מנהל( לצורך כניסה לאפליקציית 2PATIENT. אפליקציית 2PATIENT משמשת לבדיקת התוצאות של מטופל בודד בלבד, תוך שימוש בפרטי כניסה ל-CLINIC של מטופל בודד. האפליקציה משמשת גם להעלאת נתוני מדידה מ- HOME iCare או מ- 2HOME iCare ל- CLINIC iCare, ובמקרה זה אין צורך בכניסה ל- PATIFNT<sub>2</sub>

## **. התקנו והתחילו להשתמש באפליקציה**

- . פתח את Play Google במכשיר הנייד שלך.
	- . בצע חיפוש ל2-PATIENT iCare.
- . פעל לפי הוראות ההתקנה המופיעות על המסך.

כדי להתחיל להשתמש באפליקציה, הקישו על **APP THE USING START**( התחל להשתמש באפליקציה). בחר את אזור המגורים שלך ואת האפשרות המתאימה עבור מיקום אחסון נתוני הלחץ בעיניים. קראו את תנאי השימוש והסכימו לתנאי השימוש ולעיבוד הנתונים האישיים שלכם, על ידי סימון התיבות המתאימות. בחרו את הטונומטר שלכם )2HOME iCare או HOME iCare).

## <span id="page-7-0"></span> **. התחברו לטונומטר באמצעות RBluetooth**

#### .1. הפעילו את הטונומטר

**שים לב!** חיבור ה- Bluetooth תואם לטונומטר 2HOME iCare בלבד.

ייתכן כי Bluetooth כבר מופעל בטונומטר שלך. תוכל לבדוק את מצב ה-Bluetooth של הטונומטר שלך ולהפעיל את Bluetooth, במידת הצורך, על-ידי ביצוע ההנחיות הבאות.

- . כדי להפעיל את הטונומטר, לחץ על $\left(\begin{array}{c}\bullet\end{array}\right)$ עד שתשמע צפצוף.
- . לחץ על עד שתראה **SETTINGS**( הגדרות( על מסך הטונומטר, ולאחר מכן לחץ על .
	- . לחץ על עד שתראה **BLUETOOTH**, ולחץ על .
	- . אם ה-Bluetooth כבוי, לחץ על עד שתראה **ON TURN**( הפעל(, ואז לחץ על .

#### .2. התאמת הטונומטר למכשיר הנייד

- . הקישו על **Bluetooth**. יש לאשר את חיוויי הבקשות כדי להמשיך בהתאמה.
- . בחרו את הטונומטר הנכון מרשימת הטונומטרים שזוהו ב- 2HOME iCare. וודאו כי המספר הסידורי של הטונומטר במסך המכשיר הנייד תואם למספר המצוי בחלק האחורי של הטונומטר. המספר הסידורי שנמצא בטונומטר שלכם מסומן ב- SN.

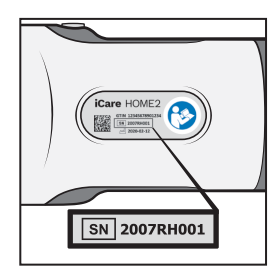

- . הקש על **TONOMETER PAIR**( התאם טונומטר(.
- . בבקשת התאמת ה-Bluetooth, הזן את קוד ה-PIN המוצג במסך הטונומטר, והקש על **OK** (אישור).
	- . לאחר שהטונומטר הותאם בהצלחה, הקש על **CONTINUE**( המשך( במסך 2PATIENT.

<span id="page-8-0"></span>כעת תוכל להקיש על SYNC( סנכרון( כדי להעביר את תוצאות המדידות מהטונומטר אל המכשיר הנייד, או להתחבר לאפליקציית 2PATIENT iCare כדי לראות את תוצאות המדידות הקודמות.

## **. העברת נתוני מדידה באמצעות RBluetooth**

**עצה:** אם התאמת בעבר את הטונומטר שלך באמצעות כבל USB, יהיה עליך להתאים אותו שוב. כדי להשתמש בהתאמת Bluetooth, עבור להגדרות, הקש על **tonometer the Change**( החלף טונומטר(, והתאם מחדש באמצעות התאמת Bluetooth.

- . הפעל את הטונומטר.
- . במכשיר הנייד שלך, פתח את אפליקציית 2PATIENT iCare.
- . הקש על **SYNC**( סנכרן( כדי להעביר את המדידות מהטונומטר אל המכשיר הנייד.
- . אם נפתח חלון קופץ המבקש את פרטי הכניסה שלך ל-iCare, הקלד את שם המשתמש ואת הסיסמה שלך, או את קוד האבטחה שסופק על ידי ספק שירותי הבריאות שלך.

העברת תוצאות המדידה עשויה להימשך עד מספר דקות, תלוי בחיבור הרשת. תראו את ההודעה "]transferred measurements] of number["( "מספר[ מדידות שהועברו"( או את ההודעה "no measurements new"( "אין מדידות חדשות"\*, לאחר שהעברת הנתונים הושלמה.

תוצאות המדידה נשארות בזיכרון הטונומטר של 2HOME iCare לאחר העברת נתוני המדידה.

#### **. התחברות והעברת נתוני מדידה באמצעות כבל USB**

**עצה:** אם המכשיר הנייד שלך מבקש את רשותך להשתמש באפליקציית 2PATIENT iCare או בטונומטר, הקש על **OK**( אישור(. אחרת, לא תוכל להעביר נתונים ולהשתמש באפליקציה. כדי שלא תצטרך להעניק הרשאה בכל שימוש באפליקציה, הקש על תיבת הסימון בתיבת הדו-שיח.

הערה: השתמש אך ורק בכבל ה-USB שמצורף לטונומטר iCare.

. ודא שהמסך והמקשים של המכשיר הנייד אינם נעולים.

- <span id="page-9-0"></span>. חברו את הטונומטר להתקן הנייד שלכם באמצעות כבל ה- USB המסופק בתיק הנשיאה של הטונומטר. אם הכבל לא מתאים לטלפון הנייד, השתמש במתאם ה-USB שמצורף לאריזת הטונומטר.
- . אם נפתח חלון קופץ המבקש את פרטי הכניסה שלך ל-iCare, הקלד את שם המשתמש ואת הסיסמה שלך, או את קוד האבטחה שסופק על ידי ספק שירותי הבריאות שלך.

לאחר חיבור מוצלח של כבל ה-USB, נתוני המדידות מועברים באופן אוטומטי מהטונומטר למכשיר הנייד ול-CLINIC iCare או CLOUD iCare.

העברת תוצאות המדידה עשויה להימשך עד דקה או יותר, תלוי בחיבור הרשת. תראו את ההודעה "transferred measurements] of number["( "[מספר[ מדידות שהועברו"( או את ההודעה "no measurements new"( "אין מדידות חדשות"\*, לאחר שהעברת הנתונים הושלמה. לאחר העברת הנתונים בהצלחה, נתק את כבל ה-USB.

לאחר העברת נתוני המדידה, תוצאות המדידה יימחקו מהטונומטרים 2HOME iCare ו-HOME.

#### **10.הצגת תוצאות המדידות**

#### 10.1.פונקציונליות גרף

- . פתח את אפליקציית 2PATIENT iCare במכשיר הנייד.
- . אם אינכם מחוברים עדיין, הקישו על**LOGIN**( כניסה( והזינו את פרטי ה- iCare שלכם. למידע על קבלת פרטי הכניסה שלך, עיין בפרק ["](#page-5-1).5 [קבלת פרטי כניסה ל-](#page-5-1)iCare".
	- . הקישו על **MEASUREMENTS**( מדידות(.

הגרף הכחול מציג את מדידות העין הימנית, והגרף הכתום מציג את מדידות העין השמאלית. ניתן לצפות בגרף במצב לאורך או במצב לרוחב.

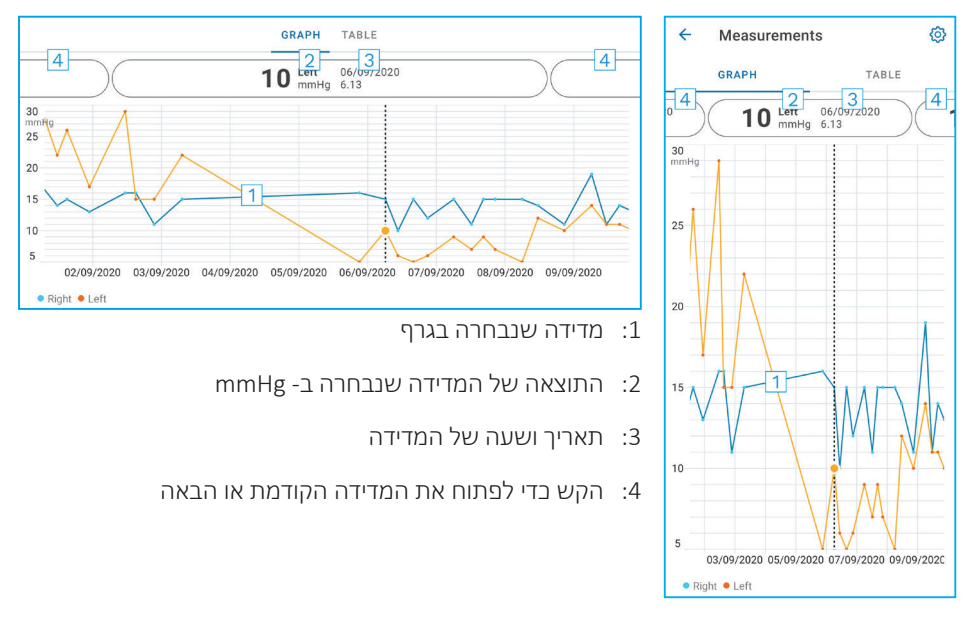

כדי לגלול בגרף, החלק את האצבע לרוחב המסך.

כדי להגדיל או להקטין את התצוגה של הגרף, צבוט במסך המגע בשתי אצבעות והפרד אותן או קרב אותן אופקית.

כדי לראות את התוצאה של כל מדידה, הקש על הנקודות שבגרף או הקש על תוצאות המדידות שבחלק העליון של המסך. כדי לראות את התוצאה הבאה או הקודמת, ניתן גם להחליק את תוצאות המדידות באצבע.

אם מדידה מסומנת ב- , היא נמצאת מחוץ לקנה המידה שנבחר. הקש על כדי לראות את תוצאת המדידה.

כדי לשנות את הסולם, הקישו על והקישו על **ערך מקסימלי בגרף** או **ערך מינימלי בגרף**, ובחרו את הערכים החדשים.

#### 10.2.טבלת פונקציונליות

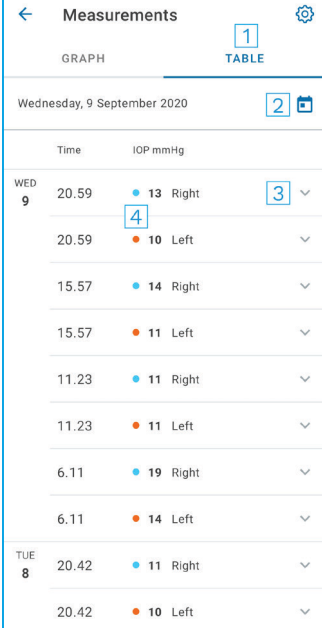

- <span id="page-11-0"></span>: הקישו על **Table**( טבלה( כדי להציג מדידות בפורמט רשימה
	- : בחר תאריך מתוך
	- הישו על  $\blacktriangledown$  בדי לצפות באיכות המדידה: 3
- : הנקודה הכחולה מציגה את מדידת העין הימנית והנקודה הכתומה מציגה את מדידת העין השמאלית

כדי לגלול ברשימה, החליקו את האצבע אנכית לרוחב המסך.

## **11.שינוי הגדרות 2PATIENT iCare**

הקש על **< Settings**( הגדרות(.

כדי להגדיר אילו ערכים יוצגו בגרף, הקש על **graph in value Max**( ערך מרבי בגרף( או על ערך מזערי בגרף), ובחר את הערך החדש. **Min value in graph** 

אם ברצונך להשתמש בטונומטר אחר עם האפליקציה, הקש על **tonometer the Change**( החלף הטונומטר). תנותק מהאפליקציה באופן אוטומטי.

לאחר מכן, האפליקציה מוכנה להעביר את נתוני המדידות ממכשיר אחר.

## **12.יציאה מאפליקציית 2PATIENT iCare**

בשימוש יומיומי, אין צורך להתנתק מהאפליקציה. עם זאת, אם אתה חושש לפרטיותך, צא מהאפליקציה כדי למנוע מאחרים לראות את תוצאות המדידה שלך.

הקש על **< Settings**( הגדרות( **< Logout**( יציאה(.

<span id="page-12-0"></span>לאחר שתצא, עדיין תוכל להעביר מדידות מהטונומטר **ל-CLINIC iCare או ל-CLOUD iCare**, אבל לא תוכל לראות אותן במכשיר הנייד.

אם אינך זקוק עוד לאפליקציית 2PATIENT iCare, תוכל להסיר אותה. הסרת האפליקציה לא תמחק את נתוני מדידות הלחץ בעיניים מ-CLINIC iCare או מ-CLOUD iCare.

### **13.פתרון בעיות**

**עצה:** לפרטי יצירת קשר, כגון כתובות האימייל של iCare, הקש על **< Info**( מידע(.

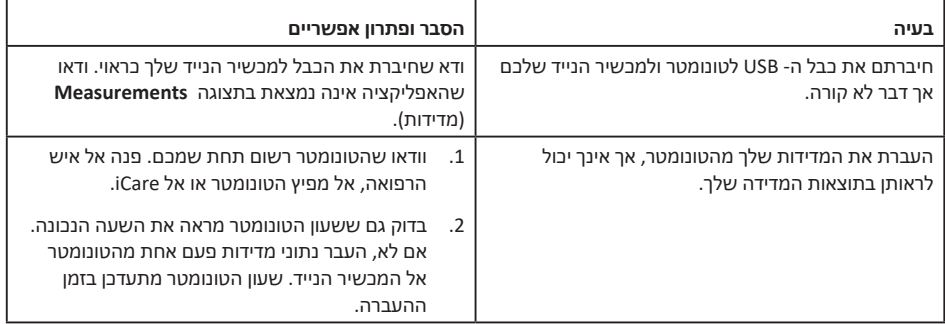

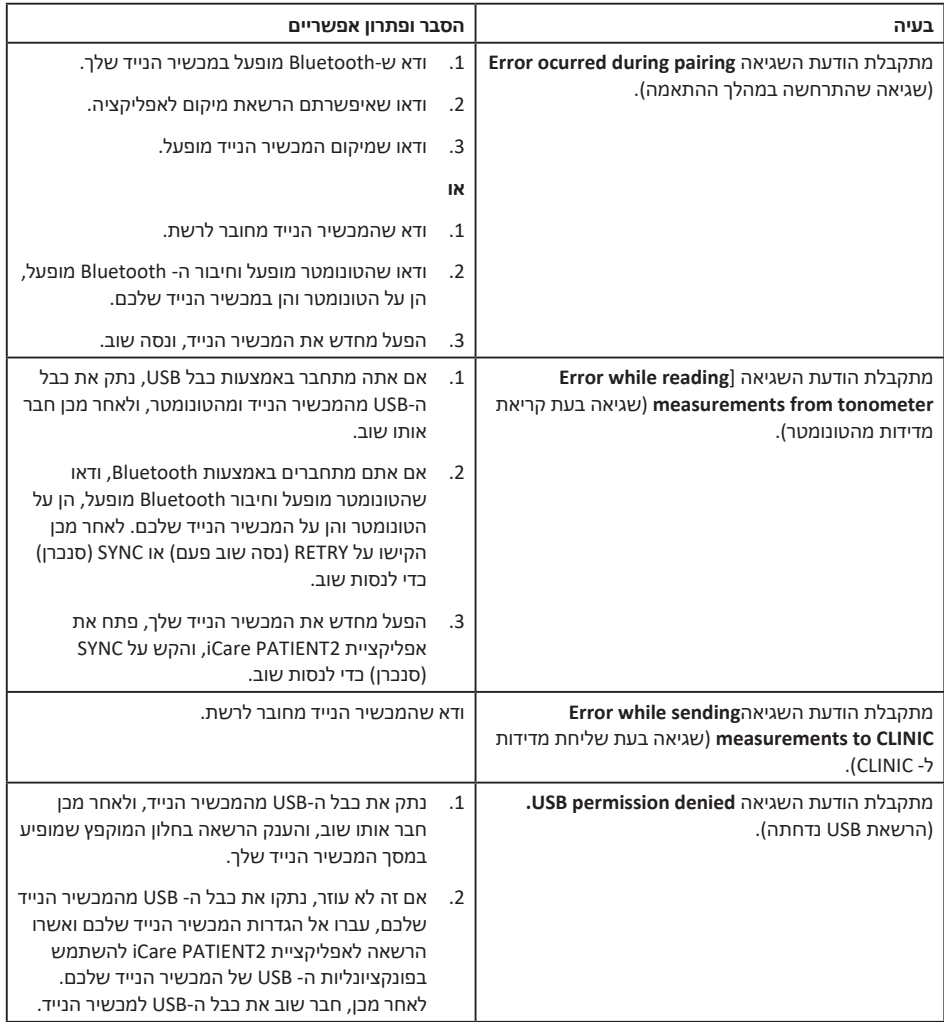

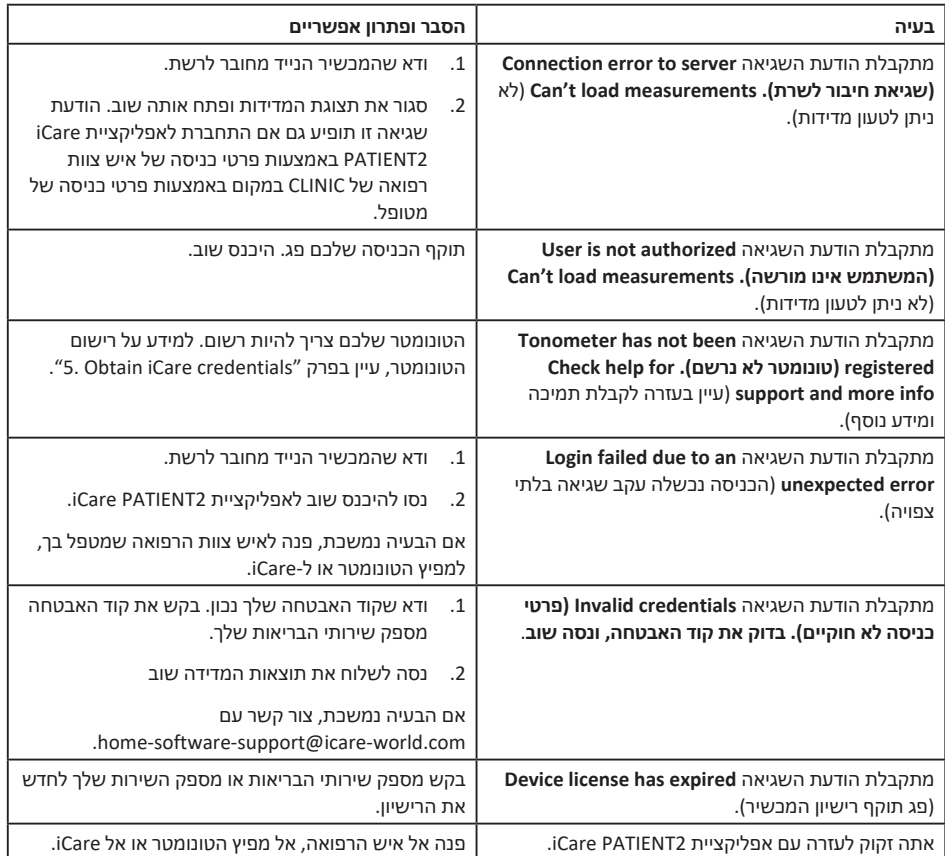

אם האפליקציה 2PATIENT2 וCare אינה פועלת כראוי, או שאתם מוצאים טעויות במדריך הוראות

זה, צרו קשר עם **com.world-icare@info,** או אם אתם נמצאים בארה"ב, צרו קשר עם .infoUSA@icare-world.com

#### **14.תיאור טכני**

<span id="page-15-0"></span>כאשר הטונומטר iCare מחובר להתקן נייד באמצעות כבל ה- USB המסופק בתיק הטונומטר, או באמצעות חיבור Bluetooth, אפליקציית 2PATIENT iCare קוראת תוצאות מדידת לחץ תוך עיני מהטונומטר. האפליקציה גם מעבירה ומאחסנת את התוצאות במסד הנתונים CLINIC iCare או iCare CLOUD, באינטרנט, באמצעות חיבור הנתונים של המכשיר הנייד. כמו כן, האפליקציה משתמשת בחיבור הנתונים כדי לקרוא את תוצאות המדידות ממסד הנתונים, היות שהתוצאות מאוחסנות במסד הנתונים בלבד, לא במכשיר הנייד.

אין לחבר את המכשיר הנייד עם אפליקציית 2PATIENT iCare המותקנת לרשת ה- IT של איש מקצוע בתחום הבריאות, שאליו מחוברים המכשירים הרפואיים או התוכנות הרפואיות.

המכשיר הנייד שבו מותקנת אפליקציית 2PATIENT iCare יכול להשתמש בכל חיבור אינטרנט שמאפשר תקשורת HTTPS.

אם חיבור הנתונים נכשל, לא ניתן להעביר את תוצאות המדידות מטונומטר iCare אל מסד הנתונים של CLINIC iCare, ולא ניתן להציג את תוצאות המדידות.

תוצאות מדידות הלחץ בעיניים מוצגות במילימטר כספית )mmHg )בדיוק של מילימטר אחד של כספית. קנה המידה הזמין לציר ה-y הוא מ5- mmHg ועד 50 mmHg.

קנה המידה המפורט למדידות של טונומטר HOME iCare הוא mmHg ,5-50 וקנה המידה המפורט למדידות של טונומטר 2HOME iCare הוא 7-50 mmHg.

סיכון אבטחת הסייבר העיקרי של 2PATIENT iCare קשור להגנה על המכשיר הנייד שלך מפני תוכנות זדוניות ווירוסים. ודא שההגנה מפני וירוסים ותוכנות זדוניות מעודכנת במכשיר הנייד שלך.

## **15.סמלים**

<span id="page-16-0"></span>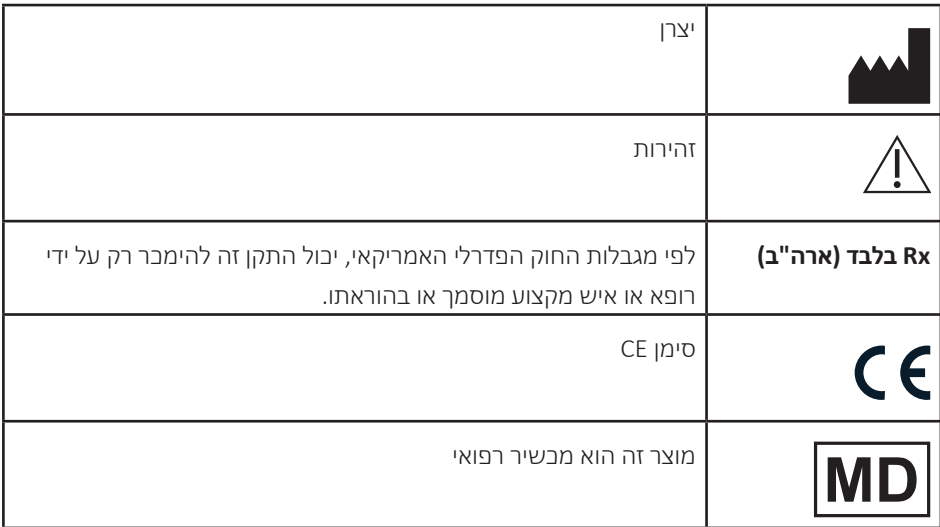

#### **Icare USA, Inc.**

4700 Falls of Neuse Rd. Ste 245 Raleigh, NC. 27609 טלפון: 888.422.7313 +1 פקס: 5485 877.477 +1 infoUSA@icare-world.com

**Icare Finland Oy** Äyritie 22 01510 Vantaa, Finland טלפון: 1150 9775 0 +358 info@icare-world.com

www.icare-world.com

# icare

iCare הוא סימן מסחרי רשום של Licare S.p.A, Icare Finland Oy, Centervue S.p.A, Icare Finland Oy, הן חברות מקבוצת Revenio, ומייצגות את המותג iCare. לא כל המוצרים, השירותים או ההצעות הנזכרים בעלון זה אושרו או יוצעו בכל השווקים, והסימון וההוראות שיאושרו בכל מדינה עשויים להיות שונים אלה מאלה. מפרטי המוצרים עשויים להשתנות מבחינת העיצוב והיקף האספקה, וכן עקב המשך הפיתוחים הטכניים.